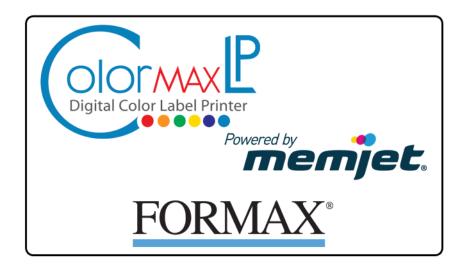

# Quick Setup and Installation Guide

For more detailed information, insert the Installation Disc into the PC and click the **User Guide** button on the Setup Launcher main page.

# **Unpack:**

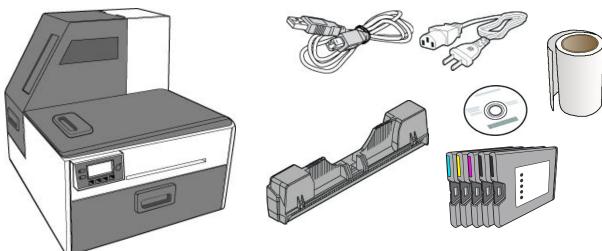

1 Remove tape and packing materials

(a) Remove tapes.

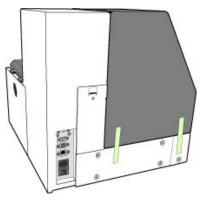

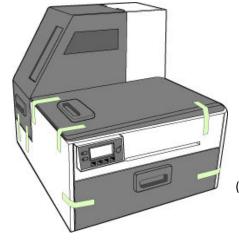

(continued on next page)

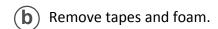

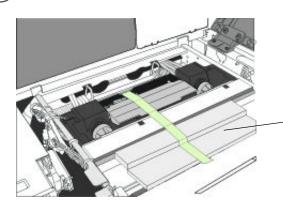

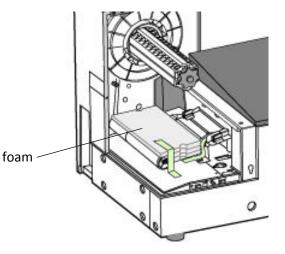

**c** Remove cardboard.

Save the packing foam and cardboard!

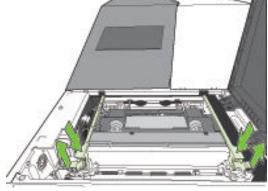

Squeeze latches to open clamshell

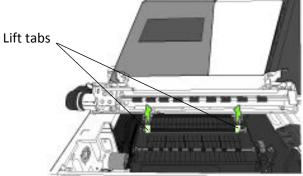

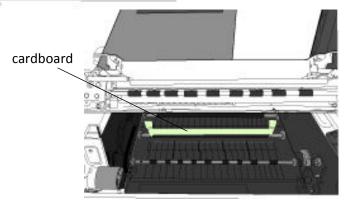

### 2 Connect power

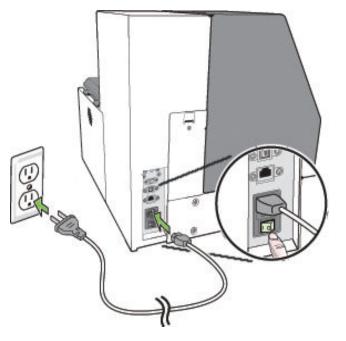

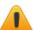

Do not connect the printer to a PC until prompted to do so during the Printer Driver Installation!

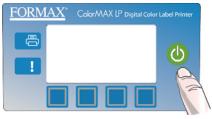

### Choose display language

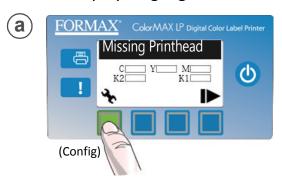

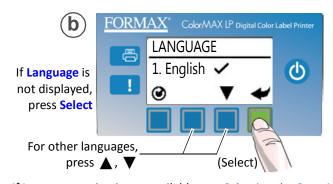

If Language option is not available, see Selecting the Security Level on page 12 of the User's Manual.

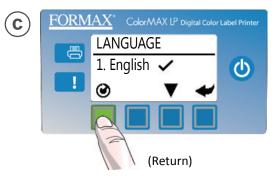

## 3 Install ink cartridges

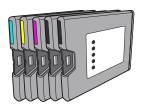

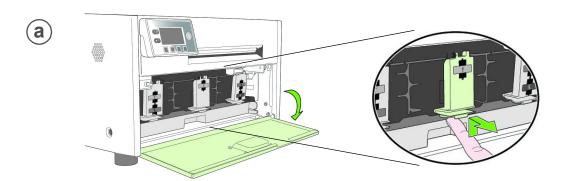

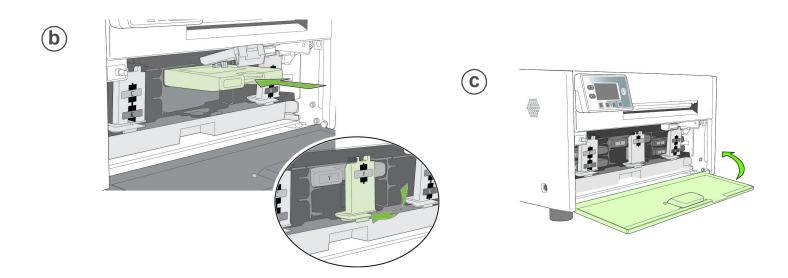

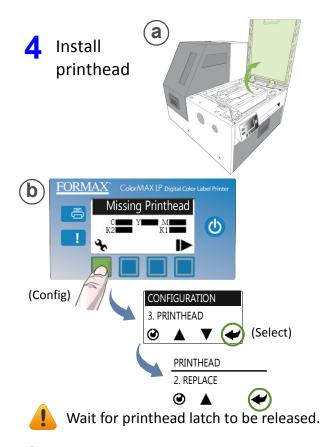

**©** Open printhead latch fully.

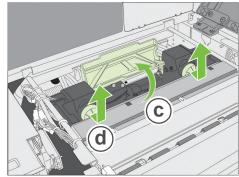

d Remove caps.

Do not discard caps!

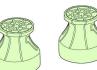

(e) Remove cover from printhead

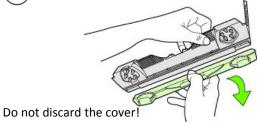

# f Slowly remove tape from electrical contacts and nozzles

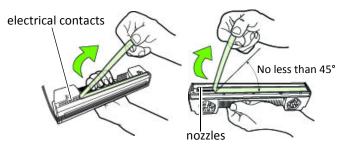

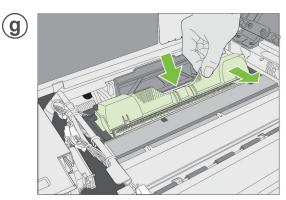

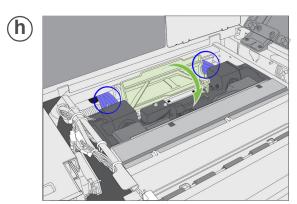

Check that ink is flowing through the tubes on both sides of the printhead.

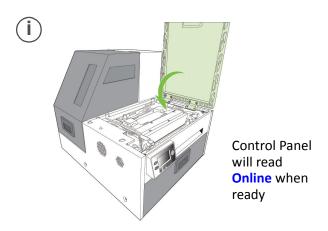

## 5 Load sample media

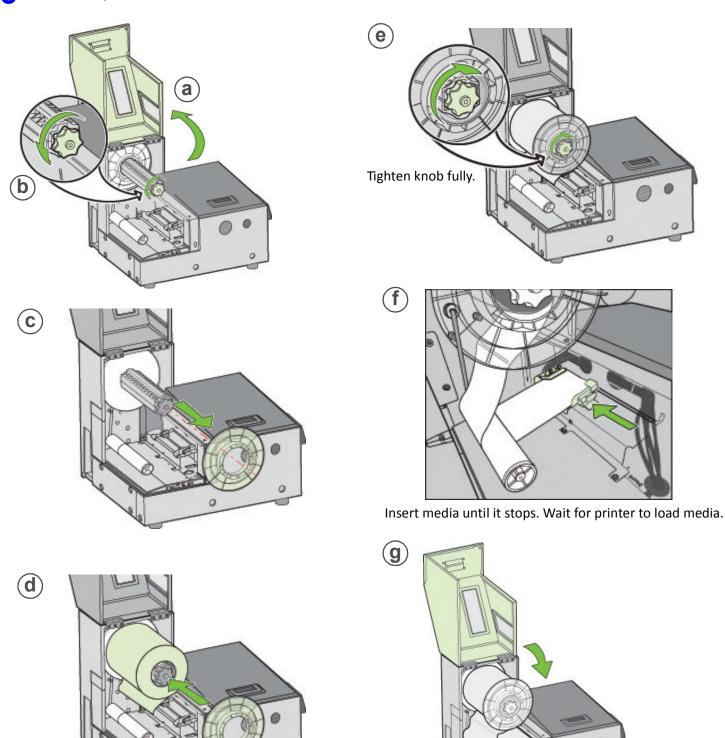

Flat side against media roll.

### 6 Print test label

Requires 6" x 4" (included as sample media) or 4" x 6" labels with inter-label gap.

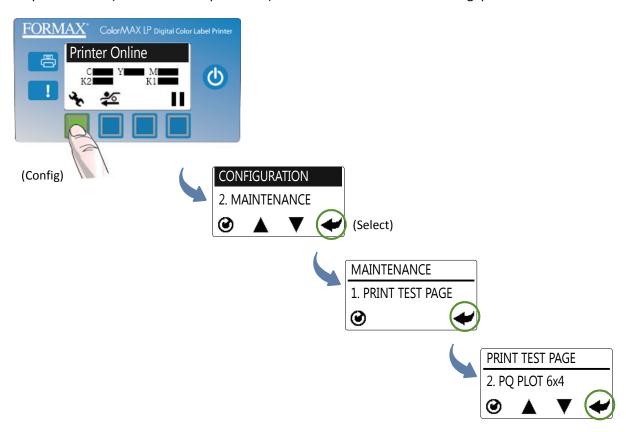

#### Sample PQ Plot 6x4

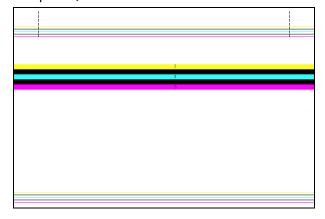

#### Top Section:

- Lines are defined with no missing nozzles
- Lines are printed in order: Yellow, Black, Cyan, Black, Magenta
- Vertical dashed lines are straight

#### Middle Section:

- All yellow, black, cyan, black, magenta lines are printed
- No color mixing on the color bars
- Numbers 1, 3, 5 are visible

#### **Bottom Section:**

- Lines are defined with no missing nozzles
- Lines are printed in order: Yellow, Black, Cyan, Black, Magenta

#### Overall:

• No streaking or smearing

7 Install printer driver

Before installing printer driver, ensure the computer meets minimum system requirements (see "System Requirements" in the User Manual Appendix).

### To connect printer to computer using USB

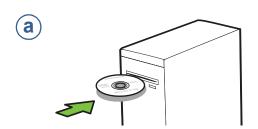

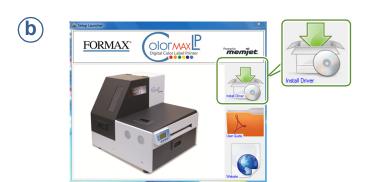

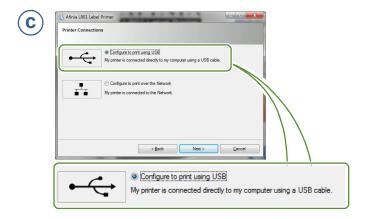

(d) Connect USB cable when prompted.

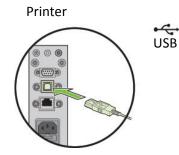

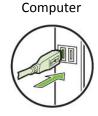

#### To connect printer to network

a Connect printer to network using Ethernet

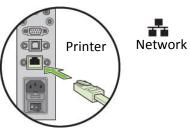

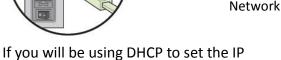

To assign the printer a Static IP address, please see Selecting the Security Level in Chapter one of the User Manual before proceeding to step  ${\bf c}$ .

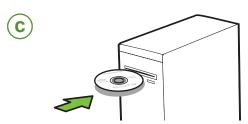

 $(\mathbf{d})$ 

 $\mathbf{e}$ 

Address, skip to step c.

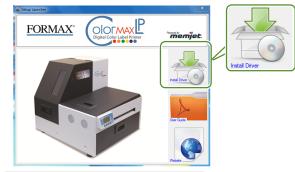

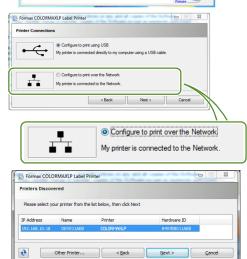